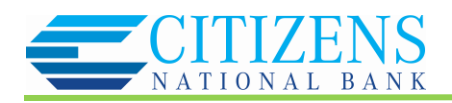

## **Cash Flow FAQs**

*Note: These FAQs are taken from the in-product help. If you're assisting users and you're in your own account so you can talk then through their issue more effectively, you can find this information there.*

- Cash Flow helps individuals understand not just their historical spending, but also predict their future spending. It also allows users to easily identify and add recurring bills and payments.
- In addition, Cash Flow lets users add one-time or annual payments for items that may be considerable and require future planning, such as property tax.

#### **Main Screen**

Provides a forecast visualization of Current Cash Available across selected date range and according to current account filter. Hover over any point on the graph to see Ending Balance for that day.

- Cash Events: Timeline displays upcoming Cash Events. You can add new or edit existing events. Overdue events are flagged with a red exclamation mark.
- Date Picker: Select the displayed date range
- Accounts Filter: View All Accounts or filter by specific Accounts

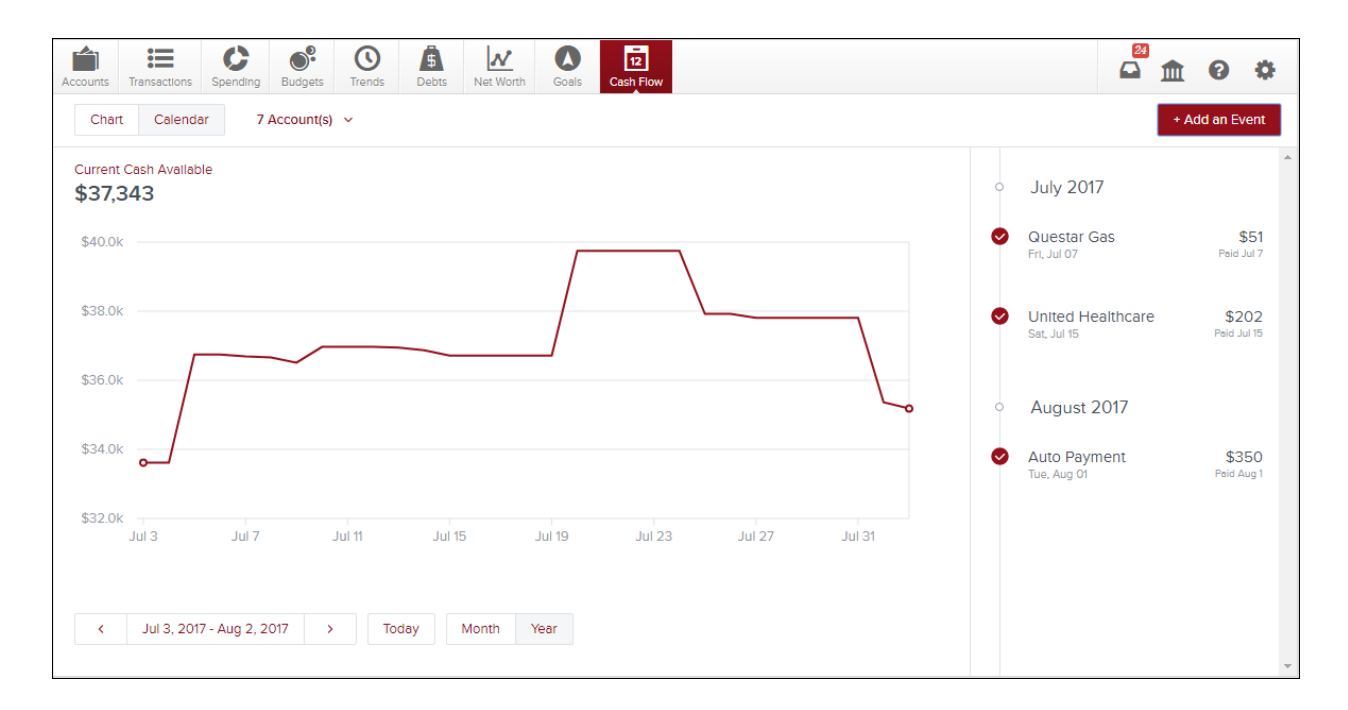

### **Toggle Calendar View**

- Gives an alternative view of expenses and income for selected month
- Expenses and Income represented by red down arrows and green up arrows, respectively

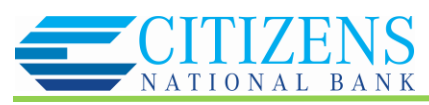

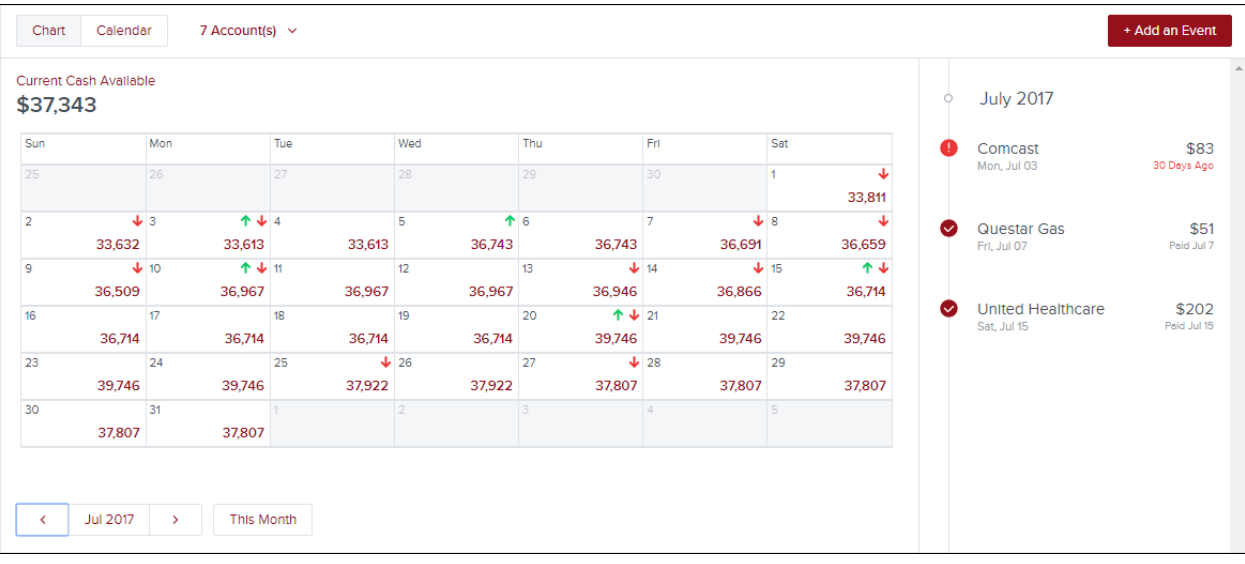

### **Cash Events**

Cash Events are recurring or one-time events (income or expenses) represented in your Cash Flow forecast. Cash Events include the following properties:

- Payee (Event Name): Name of cash event
- Average Amount: Amount of recurring transaction
- Type: Whether this event is an expense or income
- Account: Account associated with event
- Frequency: Date and repeating schedule
- Category (optional): Choose appropriate category

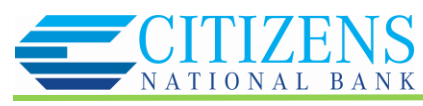

#### **Adding Cash Events**

## **Create Cash Events**

- Click **Add an Event** to create new recurring or one-time events
- List displays of suggested recurring events based on transaction history. Select green check mark to add event to your Cash Events list
- Don't see the desired transaction? Select "Create your Own"

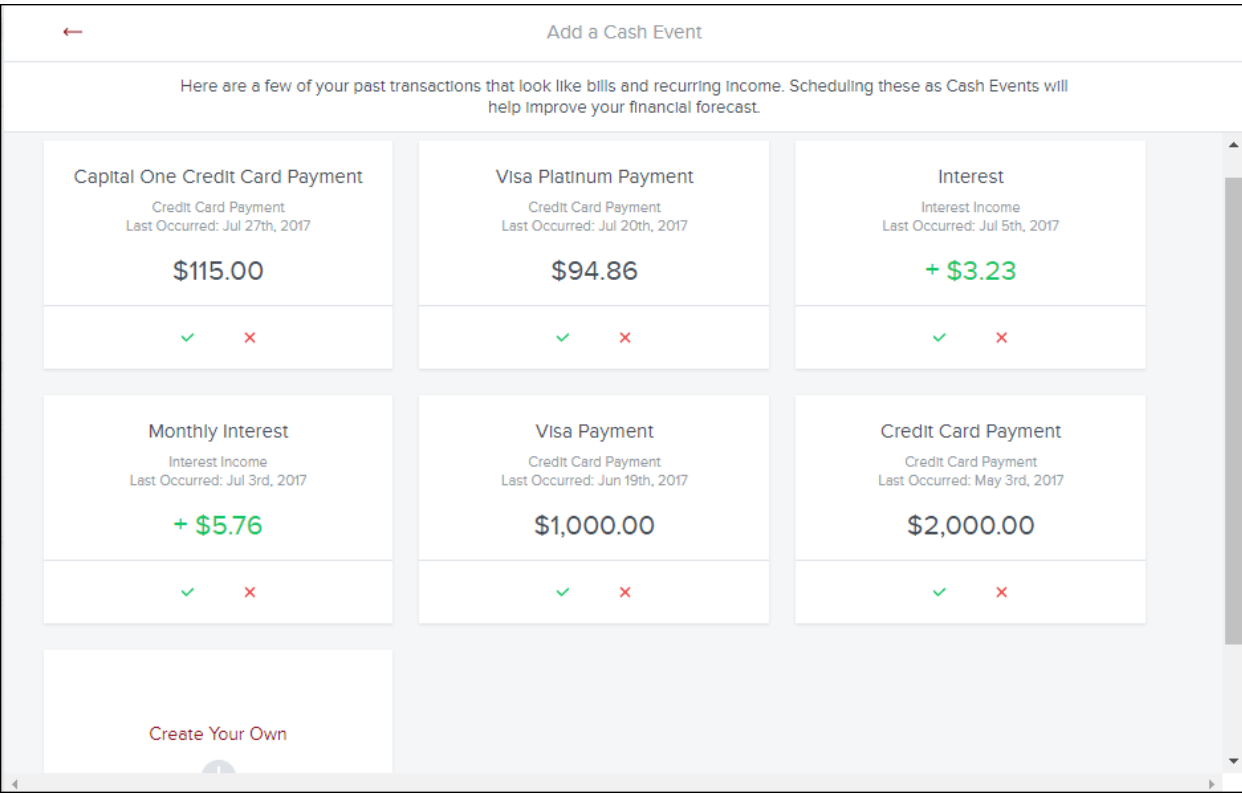

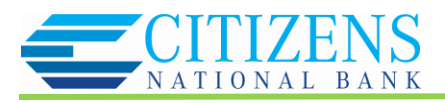

### Create Manual Cash Events

Allows you to manually enter a Cash Event that is not listed in the suggested transactions.

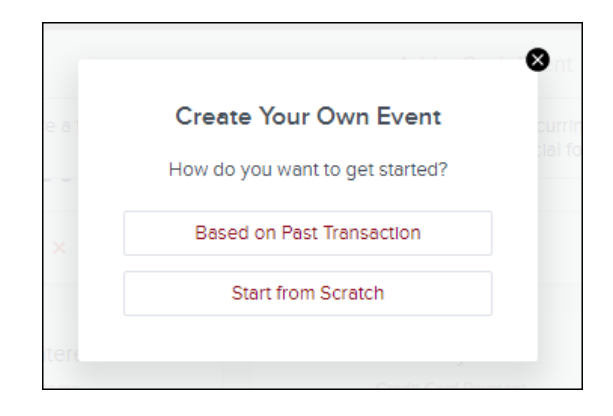

*Based on Past Transaction* – Pulls up a list of transactions from the last two months. Useful for transactions that may not have yet recurred or otherwise do not appear in the Suggested list.

- Select a transaction
- On popup: set Start Date, set Repeats info
- Select Save

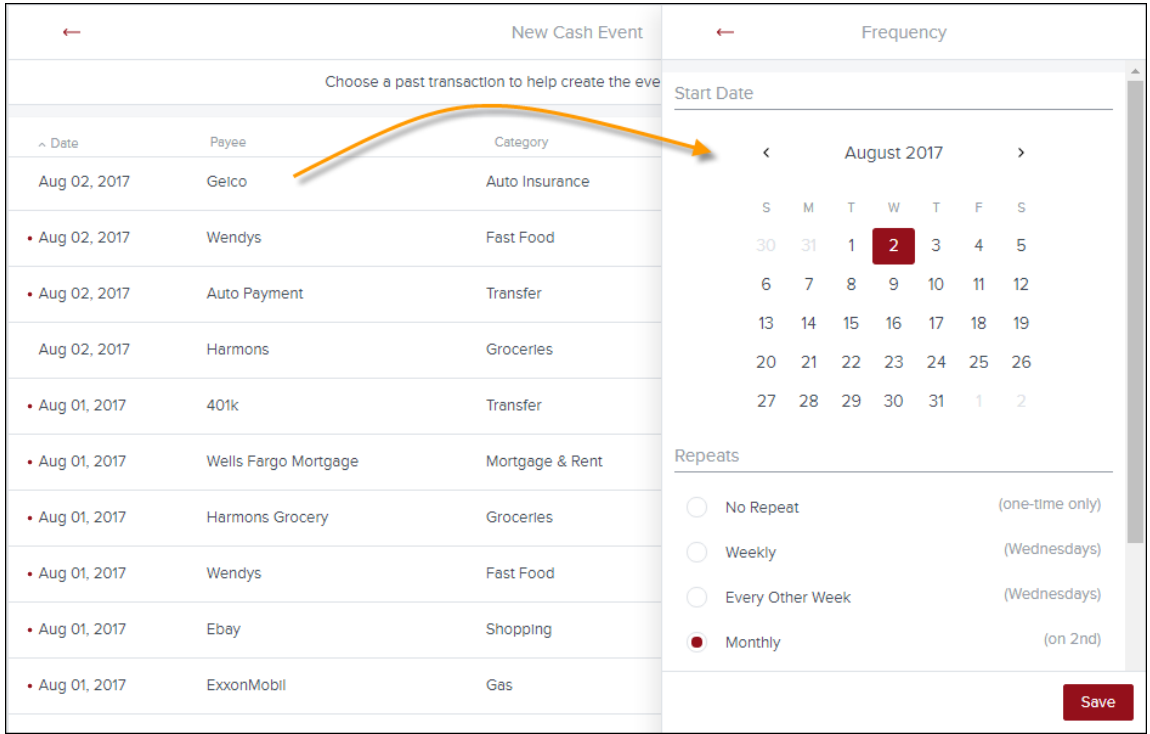

#### *Start from Scratch*

Manually enter a Cash Event that is not currently represented in your transactions.

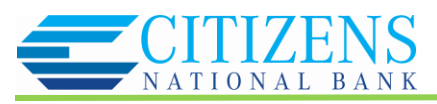

# Money Management Cash Flow FAQs

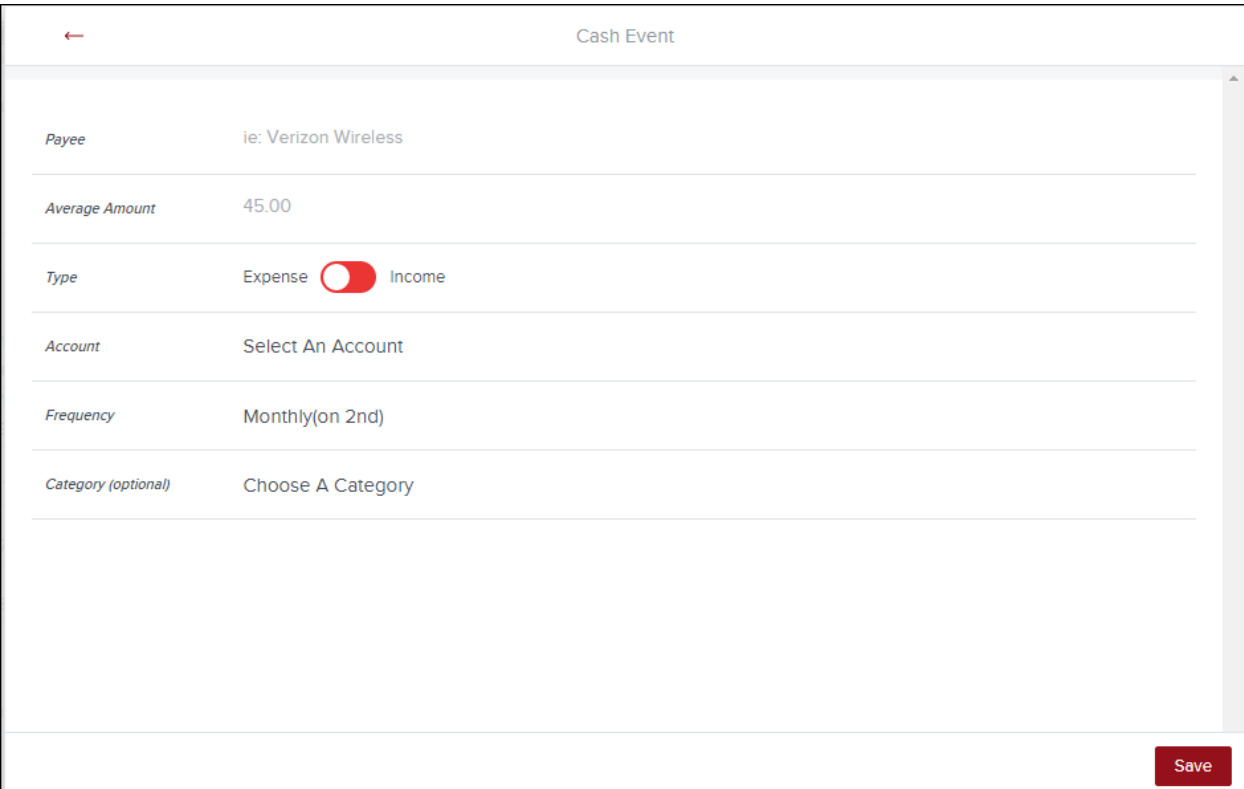

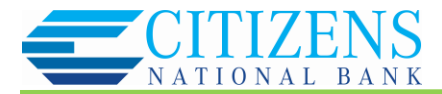

# **Edit Cash Events**

Select a Cash Event from the Events list:

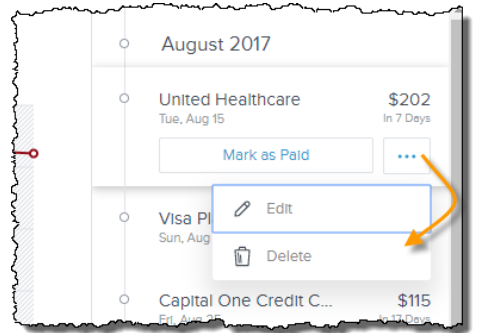

 Manually Mark Paid: Update status of an overdue Cash Event that does not have a corresponding matching transaction or if the transaction occurred outside of Cash Flow. Matching allows the forecast to improve over time.

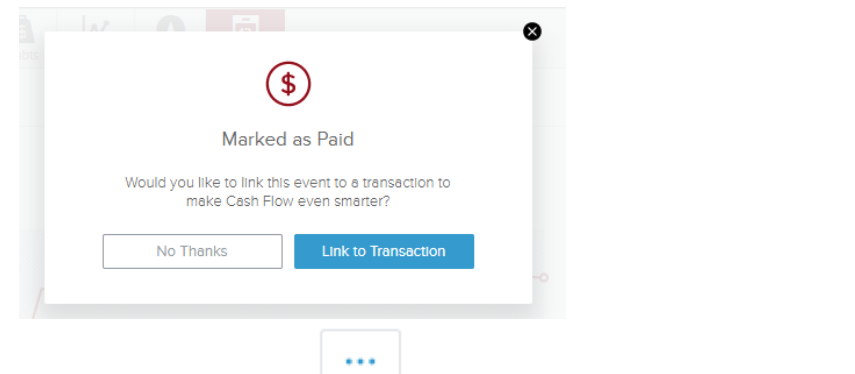

• Edit Properties: select **and select Edit to edit its properties.** 

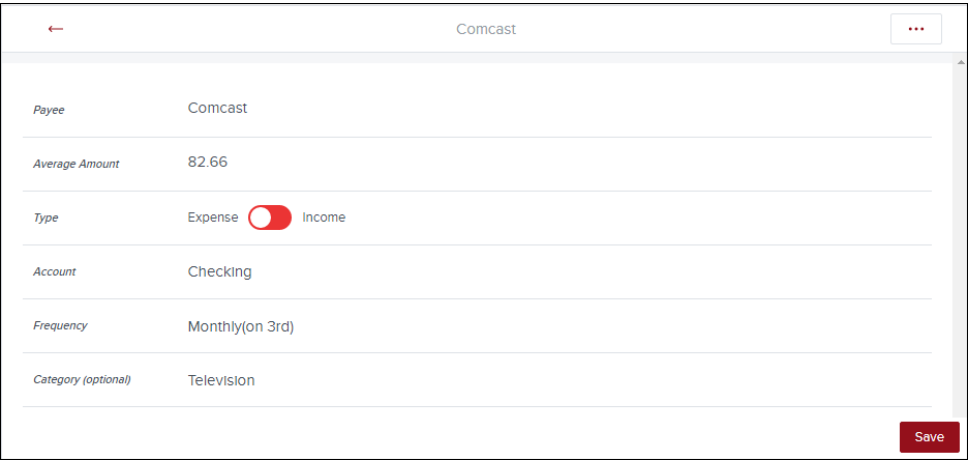

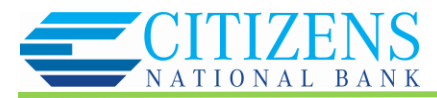

 $\overline{\phantom{a}}$ 

## **Delete Cash Events**

Г

- ... • Select a Cash Event from the Events list, select  $\Box$  and select Delete to delete the current cash event.
- You can also select **on the Edit screen and select Delete.**
- You will be presented with these delete options:

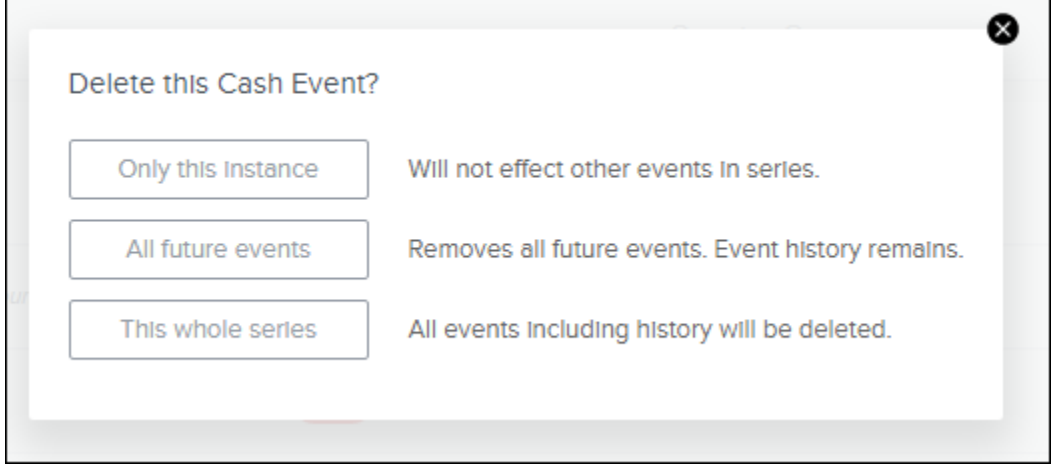